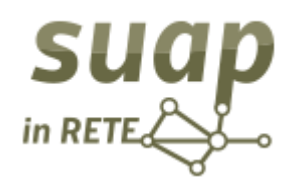

**.** 

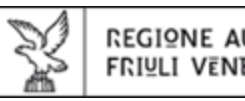

# **Guida all'utilizzo di "SUAP in rete" http://suap.regione.fvg.it**

Cittadini e imprese hanno il diritto<sup>1</sup> di usare le tecnologie telematiche, operando da casa o dall'ufficio, senza code e senza dover fare più copie della stessa documentazione.

"SUAP in rete" permette loro di esercitare questo diritto, tramite un'applicazione web accessibile da qualsiasi postazione collegata ad Internet.

Questa breve guida fornisce le prime indicazioni per accedere alle funzionalità del portale.

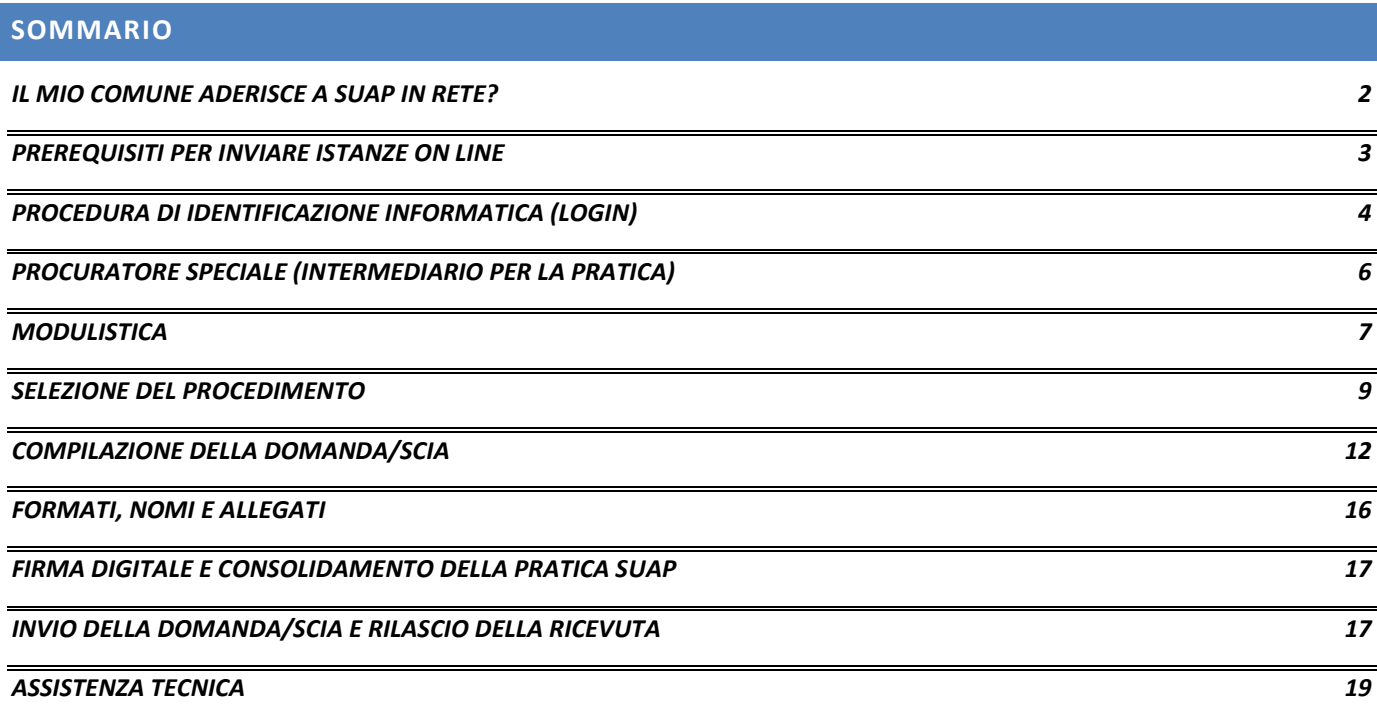

<sup>1</sup> D.P.R. 7 settembre 2010, n. 160 - Regolamento per la semplificazione ed il riordino della disciplina sullo sportello unico per le attività produttive, ai sensi dell'articolo 38, comma 3, del decreto-legge 25 giugno 2008, n. 112, convertito, con modificazioni, dalla legge 6 agosto 2008, n. 133. Le domande, le dichiarazioni, le segnalazioni e le comunicazioni concernenti le attività di cui al comma 1 ed i relativi elaborati tecnici e allegati sono **presentati esclusivamente in modalità telematica**, …. al SUAP competente per il territorio in cui si svolge l'attività o è situato l'impianto.

### <span id="page-1-0"></span>**IL MIO COMUNE ADERISCE A SUAP IN RETE?**

Gentile utente, per cominciare ti consigliamo di verificare se il Comune in cui vuoi insediarti aderisce o meno a "SUAP in rete".

Posizionati in home page sulla stringa "Verifica il comune di interesse": digitando anche solo due caratteri, il sistema espone la lista di tutti gli sportelli unici aderenti al portale nel cui nome sono presenti quei caratteri, consentendoti di "**impostare**" il SUAP desiderato.

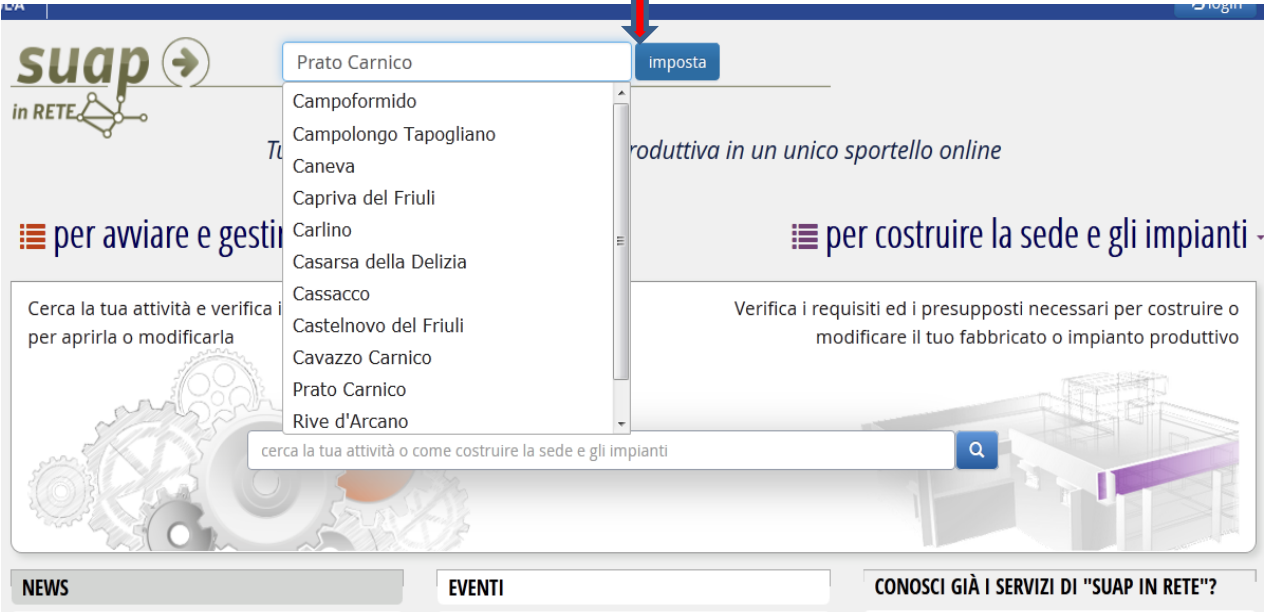

## **Ti segnaliamo che "SUAP in rete" è utilizzabile solo nel territorio di quei comuni che hanno volontariamente aderito ai servizi erogati dal portale regionale.**

Pertanto, se il tuo Comune non ha ancora aderito, val al sito [http://www.impresainungiorno.gov.it/sportelli-suap,](http://www.impresainungiorno.gov.it/sportelli-suap) che consente di individuare la Regione, Provincia e Comune di interesse e raggiungere, con 3 semplici click, il portale dello Sportello online di riferimento.

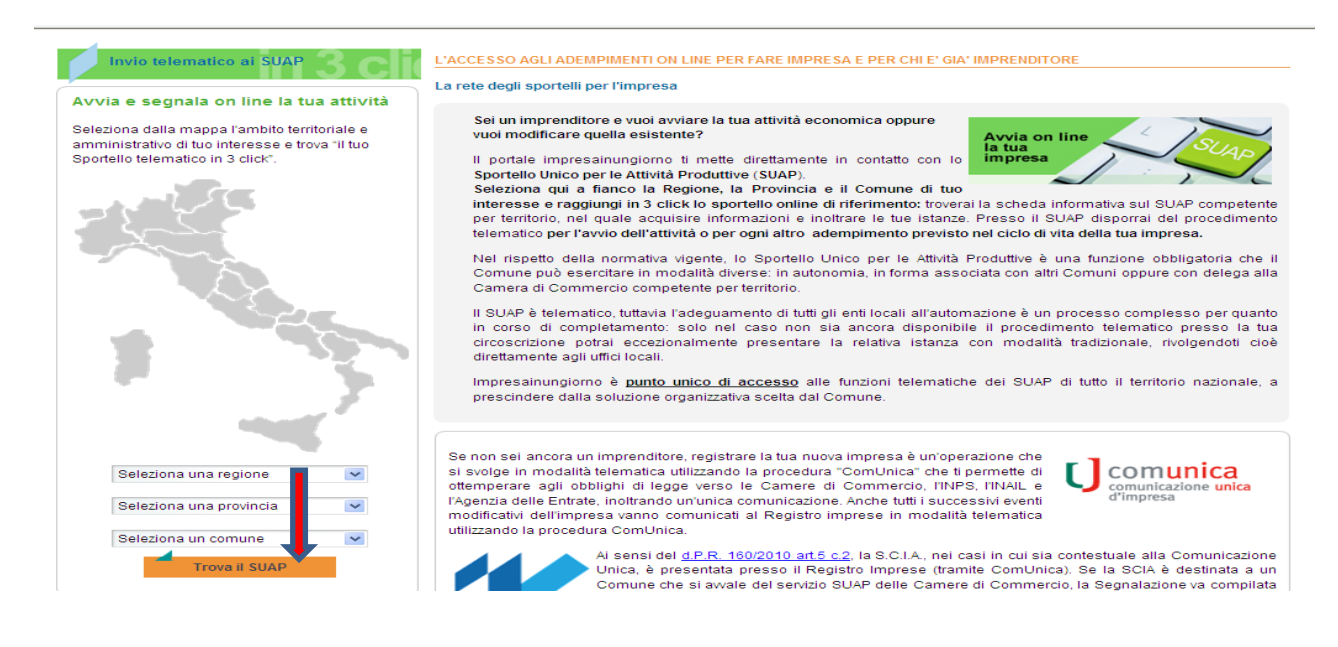

## <span id="page-2-0"></span>**PREREQUISITI PER INVIARE ISTANZE ON LINE**

Per inviare istanze on line ti servono:

- 1. un PC;
- 2. un browser, preferibilmente Mozilla Firefox nella ultima versione aggiornata o Google Chrome con cookies di sessione abilitati senza blocco delle finestre pop-up;
- 3. Adobe Reader versione 9 e/o 10 e/o 11 scaricabile dal sito[: http://get.adobe.com/it/reader/;](http://get.adobe.com/it/reader/)
- 4. Ia carta di identità elettronica<sup>2</sup>, oppure la carta nazionale<sup>3</sup> o regionale dei servizi, oppure un qualsiasi supporto (smart card o business key) con a bordo un certificato di autenticazione compatibile con lo standard per CNS (IETF RFC 3039 e RFC 3280) grazie alla quale il sistema telematico riconosce la tua identità e sa che sei proprio tu a presentare la pratica (ricordati di aggiornare la versione del browser installato su questi dispositivi; spesso la versione installata è remota, crea problemi al momento di identificarti nel sistema, costringendoti a rivolgerti all'assistenza **LOGIN FVG:** tel. 800 013 946: e-mail[: loginfvg@insiel.it\)](mailto:loginfvg@insiel.it);
- 5. un lettore di smart card opportunamente configurato (vedere per una guida completa: [http://cartaservizi.regione.fvg.it/CrsCentralService/areaPubblica/CrsPublic/CrsHome/?page=FEComeAccedo\)](http://cartaservizi.regione.fvg.it/CrsCentralService/areaPubblica/CrsPublic/CrsHome/?page=FEComeAccedo);
- 6. uno scanner per la scansione di allegati non compilabili, come ad es, schede tecniche degli impianti o attestati scolastici;
- 7. il programma **OPEN OFFICE** o LIBRE OFFICE, a partire dalla versione 3.4.1, scaricabile gratuitamente da INTERNET, per poter aprire i moduli e compilarli;
- 8. il tuo CODICE FISCALE;
- 9. la **FIRMA DIGITALE,** il software che consente di apporre e verificare una o più firme digitali su qualunque tipo di file, nonché verificare e apporre marcature temporali, ad es. Dyke di InfoCert<sup>4,</sup> grazie al quale il sistema sa che sei stato proprio tu a firmare i documenti che compongono la pratica.

Se non hai molta confidenza con l'informatica e preferisci ancora firmare di tuo pugno la pratica, puoi rivolgerti ad un professionista o ad un'Associazione di categoria, che la presenterà telematicamente in tua vece (cfr. la sezione **procuratore speciale**).

**.** 

<sup>&</sup>lt;sup>2</sup> Art. 1, comma 1 lettera c del CAD:

c) carta d'identita' elettronica: il documento d'identita' munito di elementi per l'identificazione fisica del titolare rilasciato su supporto informatico dalle amministrazioni comunali con la prevalente finalita' di dimostrare l'identita' anagrafica del suo titolare;

<sup>3</sup> Art. 1, comma 1 lettera d del CAD:

d) carta nazionale dei servizi: il documento rilasciato su supporto informatico per consentire l'accesso per via telematica ai servizi erogati dalle pubbliche amministrazioni;

<sup>4</sup> Art. 1, comma 1 lettere r) ed s) del CAD

r) firma elettronica qualificata: un particolare tipo di firma elettronica avanzata che sia basata su un certificato qualificato e realizzata mediante un dispositivo sicuro per la creazione della firma;

s) firma digitale: un particolare tipo di firma elettronica avanzata basata su un certificato qualificato e su un sistema di chiavi crittografiche, una pubblica e una privata, correlate tra loro, che consente al titolare tramite la chiave privata e al destinatario tramite la chiave pubblica, rispettivamente, di rendere manifesta e di verificare la provenienza e l'integrita' di n documento informatico o di un insieme di documenti informatici;

## <span id="page-3-0"></span>**PROCEDURA DI IDENTIFICAZIONE INFORMATICA (LOGIN)**

Per inviare istanze on line al SUAP di interesse dovrai prima farti riconoscere dal sistema (fare cioè l'identificazione informatica), secondo le modalità tecniche previste dal Codice dell'amministrazione digitale di cui al decreto legislativo 7 marzo 2005, n. 82 (CAD).

## L'identificazione informatica<sup>5</sup> consente **l'individuazione certa del soggetto che richiede il servizio telematico: non è pertanto ammessa un'identificazione di base, con utente anonimo**.

Vediamo la sequenza della procedura di identificazione:

1. nell'home page del portale trovi, in alto a destra, la funzione di "**login**", clicca per attivarla;

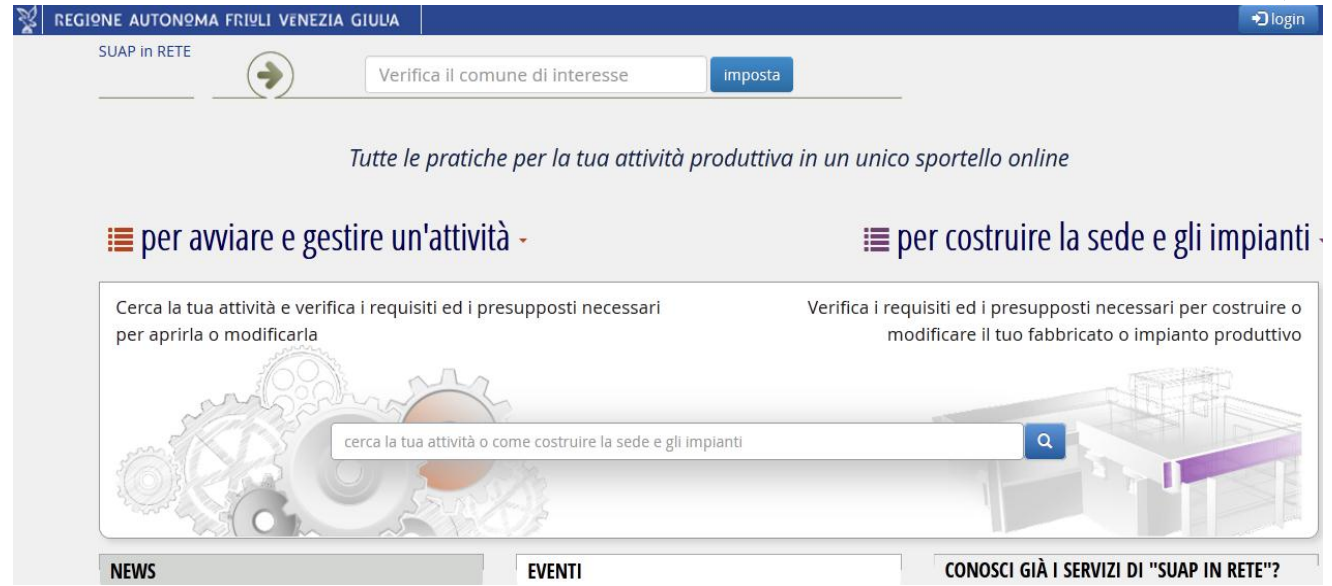

2. il sistema ti presenta la schermata di accesso "loginfvg", che permette unicamente l'identificazione "Standard" o "Avanzato"; l'identificazione "Base" è volutamente disabilitata

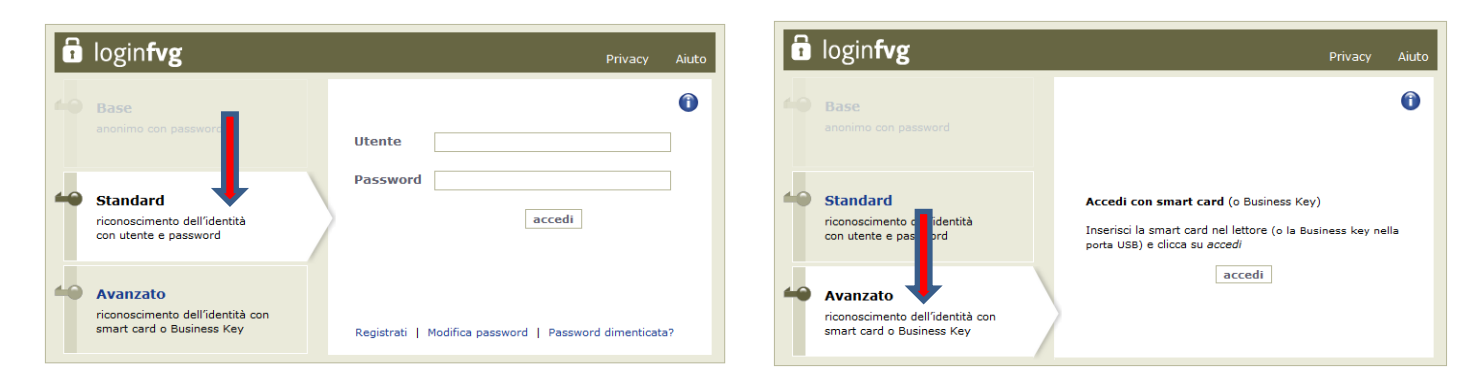

3. selezionando l'identificazione "**Standard**", ti vengono richiesti **username e password**. Il tipo di identificazione Standard prevede l'accesso con un nome utente ed una password, ma richiede che la tua identità

5 ai sensi dell'Art. 64 del CAD

**-**

sia preventivamente certificata. Per creare un tuo account Standard ti serve un dispositivo (puoi utilizzare una smart card standard CNS - Carta Regionale dei Servizi o Carta Nazionale dei Servizi- o una business key) che certifichi la tua identità e un indirizzo e-mail personale, valido. Dopodicchè clicca su "Registrati" nella schermata di loginfvg e segui le istruzioni. **Presta attenzione**: se invece di utilizzare un utente "Standard" tenti di utilizzare un utente "Base" creato in precedenza, il sistema ti bloccherà! Non è un errore del sistema, è la normativa tecnica in materia di SUAP che impone un'identificazione forte e non permette quella "Base".

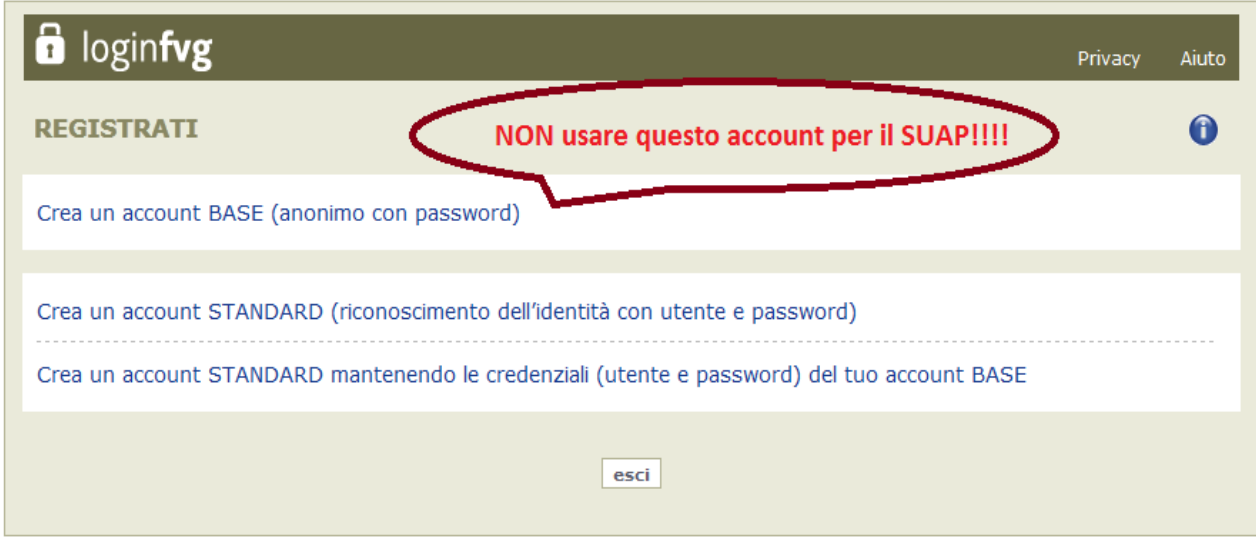

4. selezionando l'identificazione "**Avanzato**", utilizzerai il dispositivo in tuo possesso (**smart card CRS, CNS, CIE o business-key**) e digiterai il **pin**; qualora il tuo browser non sia correttamente configurato per usare il certificato in tuo possesso comparirà questa videata, dove sono riportate le modalità di assistenza per garantire l'accesso.

Se chiami il numero verde 800 013 946 precisa all'operatore che ti serve assistenza specifica per LoginFVG.

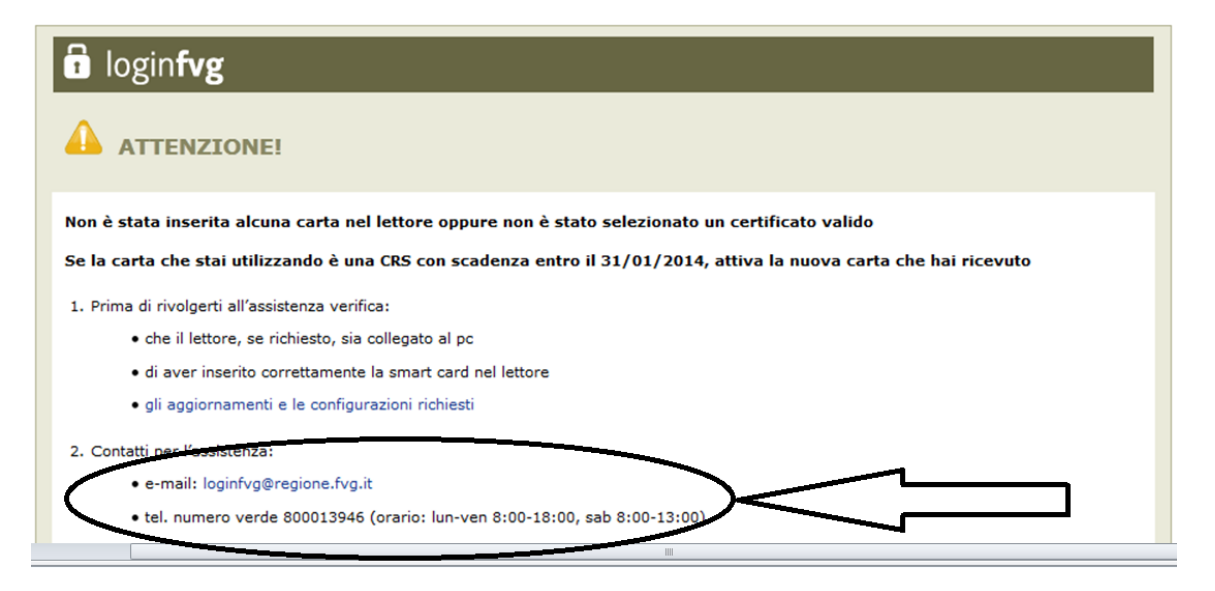

5. in entrambi i casi il sistema verificherà la congruenza delle credenziali, accerterà l'identità dell'utente ed acquisirà il codice fiscale, ed al termine della procedura ti presenterà, in alto a destra, il menu "le mie domande".

Accedi da lì per aprire la nuova domanda.

#### <span id="page-5-0"></span>**PROCURATORE SPECIALE (INTERMEDIARIO PER LA PRATICA)**

Non esiste un obbligo generalizzato, per cittadini ed imprese, di possedere la firma digitale (solo i professionisti devono essere muniti di firma digitale per obbligo di legge!); tuttavia le pratiche SUAP devono essere presentate unicamente in modalità telematica e quindi sottoscritte, per l'appunto, con firma digitale.

Il soggetto non in possesso della firma digitale può ovviare all'assenza di firma digitale conferendo una "procura speciale" ad un terzo, detto procuratore: il procuratore è un **intermediario** che agisce in rappresentanza del soggetto delegante (o anche di più soggetti deleganti, come nel caso di più intestatari di una pratica edilizia), come previsto dall'art. 38 del D.P.R. 28 dicembre 2000, n. 445; è un soggetto in possesso di dispositivo di firma digitale, che effettuerà l'invio della pratica.

La **responsabilità del procuratore** è limitata a questi tre aspetti:

- la sottoscrizione digitale dei file che costituiscono la pratica SUAP, in nome e per conto del delegante;
- la conservazione in originale dei corrispondenti documenti cartacei, debitamente sottoscritti in modalità autografa dagli aventi titolo, presso la sede dello studio/ufficio del procuratore;
- la trasmissione telematica della pratica.

Il procuratore è quindi investito unicamente del potere di rappresentanza per la **presentazione di istanze** del delegante: non risponde della veridicità delle dichiarazioni sostitutive rese dal delegante.

Vediamo quali sono gli **step per conferire la procura speciale all'intermediario**:

- 1. Il delegante appone la propria firma autografa sui documenti cartacei che compongono la pratica SUAP, incluso il modulo F15 "Procura speciale";
- 2. Il procuratore sottoscrive digitalmente tutti i file corrispondenti ai documenti cartacei e procede alla presentazione telematica della pratica SUAP;
- 3. Il procuratore conserva tutta la documentazione cartacea presso la sede del proprio studio/ufficio;

Il procuratore garantisce che il contenuto delle copie informatiche corrisponde a quello dei documenti cartacei da lui custoditi in originale.

Di norma, cittadini ed imprese conferiscono l'incarico di "procuratore speciale telematico" a professionisti, quali geometri, ingegneri, etc o altri consulenti, come commercialisti, ragionieri, associazioni di categoria, studi professionali, cui si rivolgono per la gestione degli aspetti tecnici della pratica SUAP (ad esempio, le verifiche edilizio-urbanistiche, igienico-sanitarie, di prevenzione incendi, di inquinamento acustico, ..).

Sempre di norma, il delegante elegge domicilio speciale, per tutti gli atti e le comunicazioni inerenti il procedimento amministrativo, presso l'indirizzo di posta elettronica del procuratore speciale, che diventa così anche "tecnico/consulente delegato" per la trattazione dalla pratica.

La procura speciale deve essere conferita per la singola pratica SUAP.

L'elezione di domicilio vale sino alla conclusione del procedimento amministrativo relativo a quella pratica.

Un procuratore può gestire l'anagrafica di una o più imprese e conseguentemente presentare più pratiche SUAP intestate a soggetti diversi.

## <span id="page-6-0"></span>**MODULISTICA**

Il portale propone una modulistica standardizzata a livello regionale. La modulistica è fortemente semplificata per ridurre gli oneri amministrativi, che sono una causa di svantaggio competitivo delle imprese.

Essa è basata su una struttura modulare e componibile, che varia in funzione del procedimento selezionato.

I moduli sono disponibili per una preventiva consultazione sull'home page del portale: **scaricarli e compilarli manualmente è inutile e dispendioso**, perché quando si avvia la compilazione di una pratica SUAP, il sistema propone automaticamente tutti i moduli obbligatori ed opzionali necessari a soddisfare il procedimento selezionato e ne precompila l'anagrafica, riducendo i tempi della compilazione.

La modulistica si divide in due gruppi: a) moduli da compilare; b) allegati da produrre (es: carta di identità dell'utente, planimentria).

Moduli ed allegati possono essere obbligatori oppure condizionati (cioè opzionali): il carattere condizionato dipende dal tipo di attività scelta dall'utente (ad esempio, il modulo F15SP "Procura speciale per i soggetti partecipanti" si utilizza solo se intervengono nel procedimento soggetti diversi dal titolare della pratica, quali i soci, il preposto, il rappresentante T.U.L.P.S., il gestore AUA etc. e che hanno l'obbligo di sottoscrivere le dichiarazioni di possesso dei requisiti morali e/o professionali o comunque altre dichiarazioni di loro spettanza); l'allegato "permesso di soggiorno" deve essere inserito solo se l'utente è un cittadino extra UE).

La modulistica da compilare si compone di due tipologie di dati:

- trasversali a più moduli e statici (es: anagrafiche, dati catastali);
- specifici del singolo modulo.

Ti ricordiamo che per aprire e compilare la modulistica di portale, è necessario scaricare sul proprio PC la suite Open Office o Libre Office a partire dalla versione 3.4.1. **Non tentare di aprire la modulistica con WORD per WINDOWS, perché il sistema ti darà un errore! OPEN OFFICE/LIBRE OFFICE è stato scelto perché è gratuito, liberamente scaricabile dalla rete.**

I **MODULI per l'AUA** (autorizzazione unica ambientale) hanno una particolarità rispetto agli altri moduli del Portale: oltre ad essere "compilabili" (possibilità di selezionare un'opzione, inserire numeri e date, scrivere brevi testi) sono anche "editabili", cioè modificabili per inserire descrizioni anche lunghe e dettagliate, come esigono le tematiche

ambientali. L'editazione viene attivata cliccando sull'icona "Modo bozza on/off"

che si trova nella barra di accesso rapido, "visualizza" - "barre degli strumenti" - "controlli per formulario": abilitando la modalità di editazione si disabilita la modalità di compilazione:

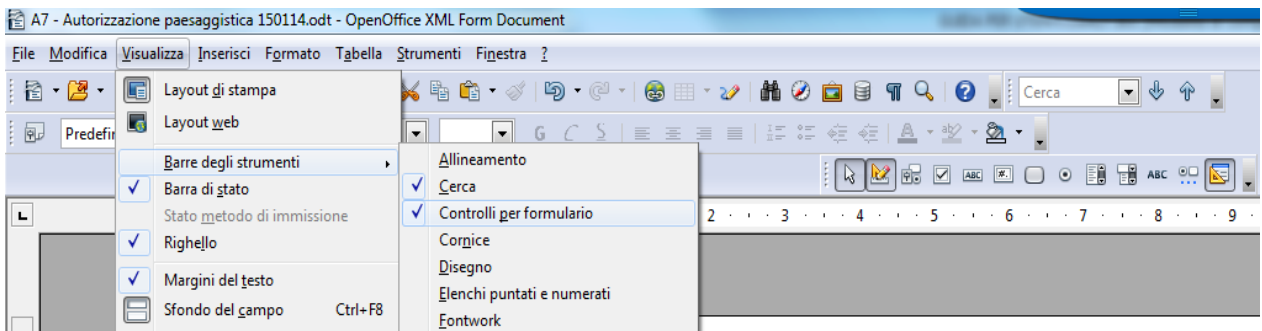

La compilazione extra portale ti può essere necessaria per **presentare chiarimenti o integrazioni**: salva in locale il modulo di interesse e, per modificarne i campi protetti da scrittura (paragrafi 1.1, 1.2 e 1.3), abilita il modo bozza, come poc'anzi indicato, poi seleziona con il mouse il campo/i campi automatico/i da modificare, che verrà/verranno evidenziato da quadratini verdi:

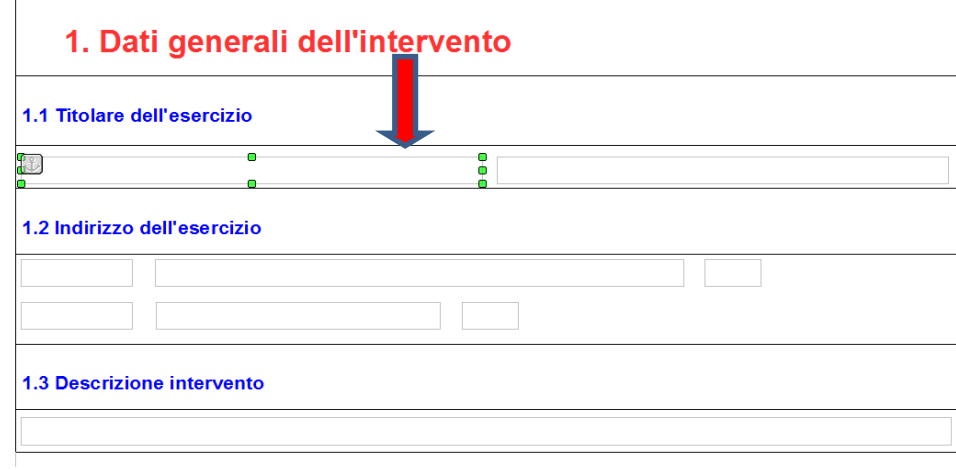

Clicca sul tasto destro del mouse, attiverai l'apposito "**Campo di controllo**":

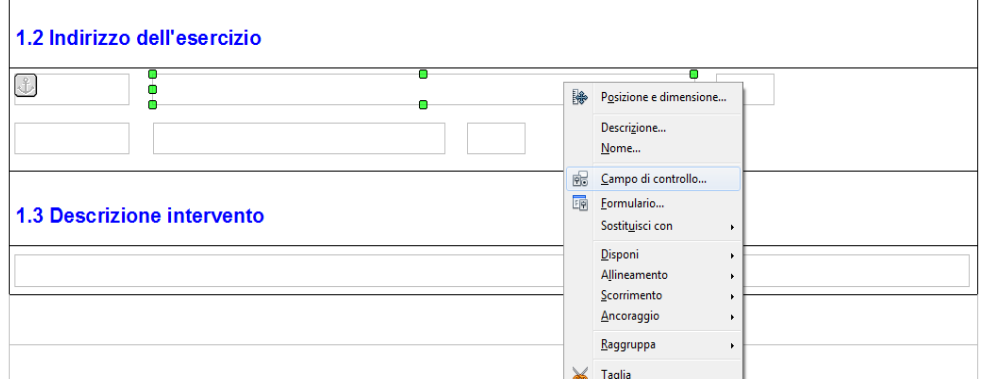

Quindi, in corrispondenza della voce "Sola lettura", **passa** da "Si" a "**No**":

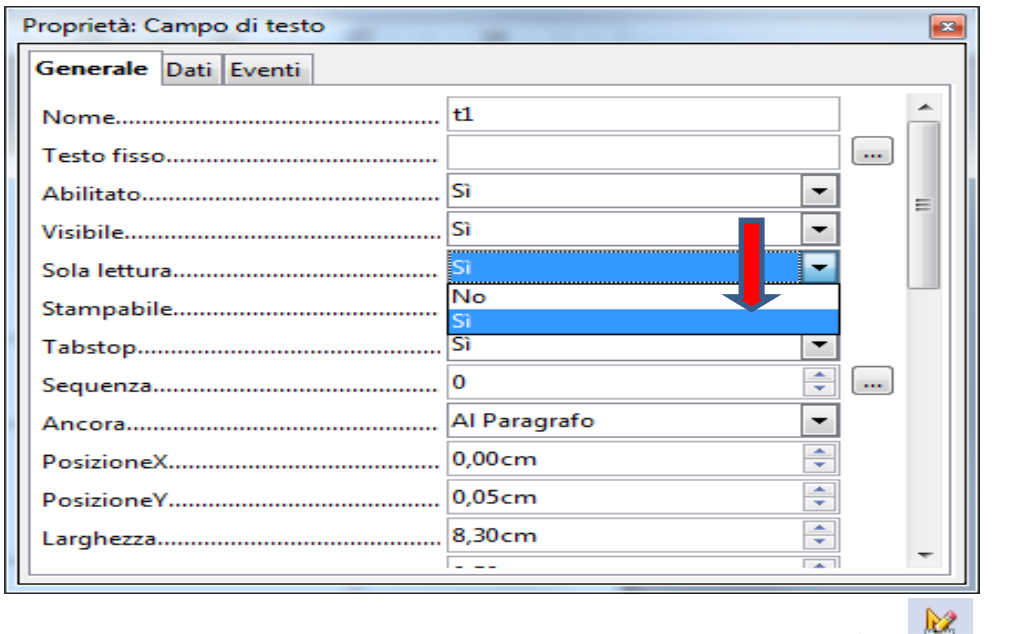

Una volta modificato il modulo, clicca nuovamente sull'icona "Modo bozza on/off" e salva.

## <span id="page-8-0"></span>**SELEZIONE DEL PROCEDIMENTO**

Puoi selezionare il procedimento necessario per avviare un'attività produttiva attraverso più opzioni:

a) l'utilizzo del **motore di ricerca**, direttamente dal box di ricerca presente nell'home page (evidenziato da una lente di ingrandimento), digitando una parola chiave o parte di essa;

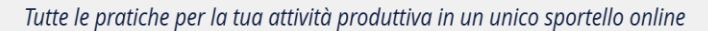

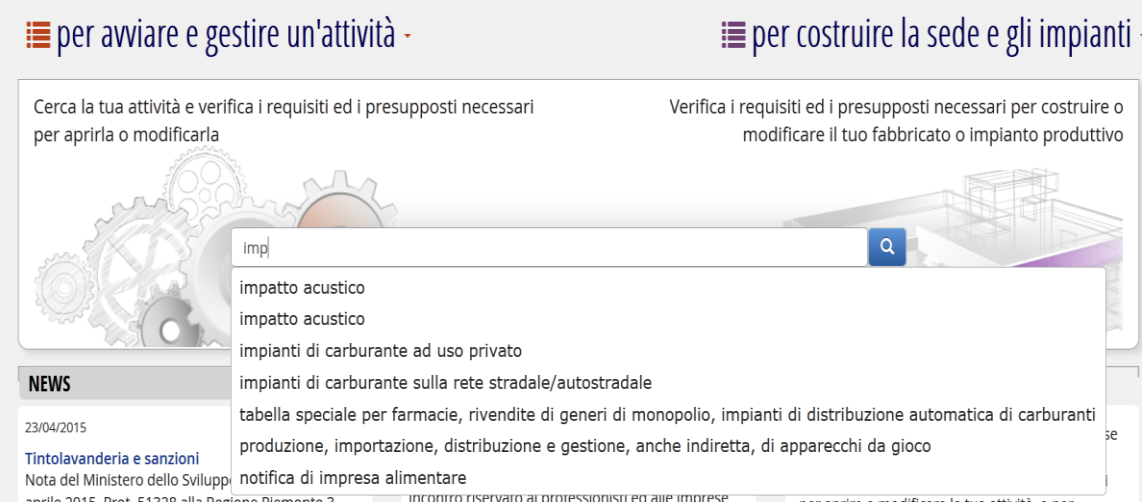

b) la navigazione nell'**albero delle materie**, scegliendo tra "avviare e gestire un'attività" (agricoltura, ambiente, attività manifatturiere, commercio, intrattenimento, sanità, servizi, trasporto, turismo)o "costruire la sede e gli impianti"

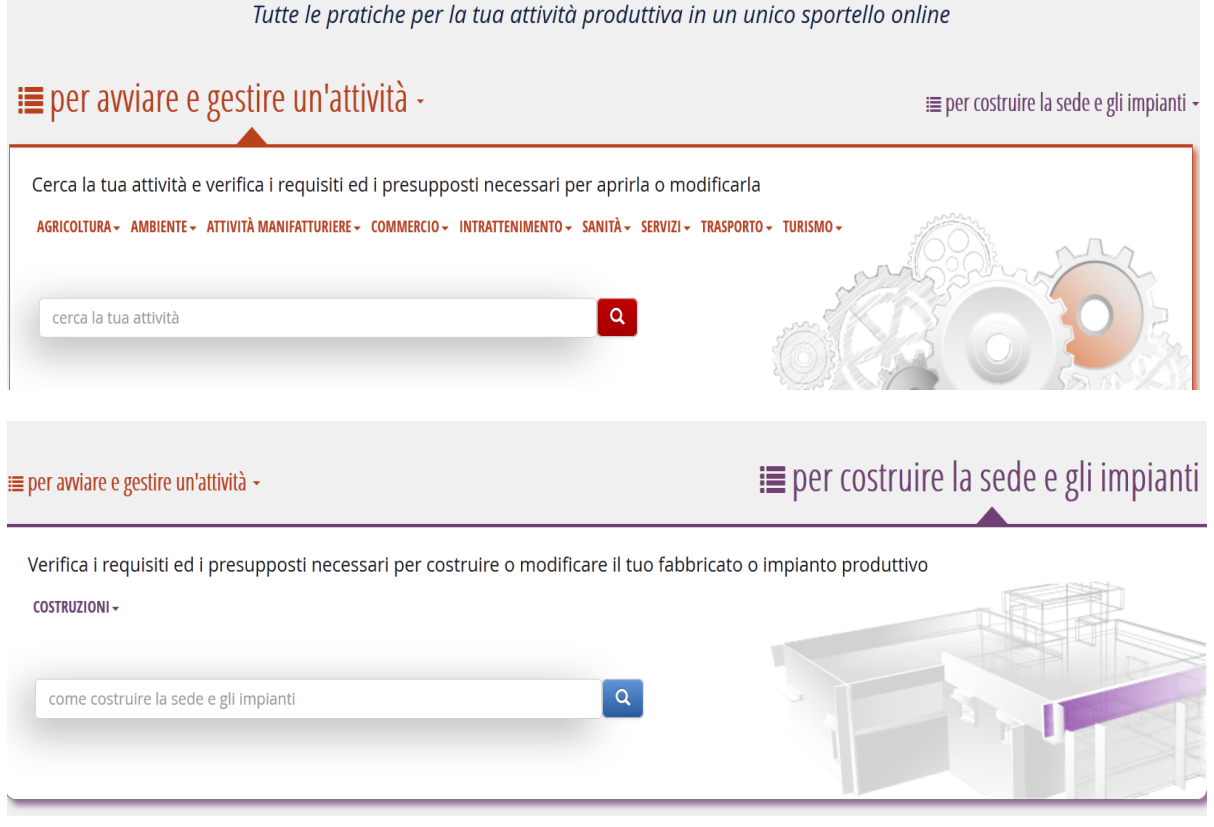

*pagina 9 di 20 pagine*

c) la navigazione nel **footer** (cioè nella spazio nella parte più bassa dell'home page).

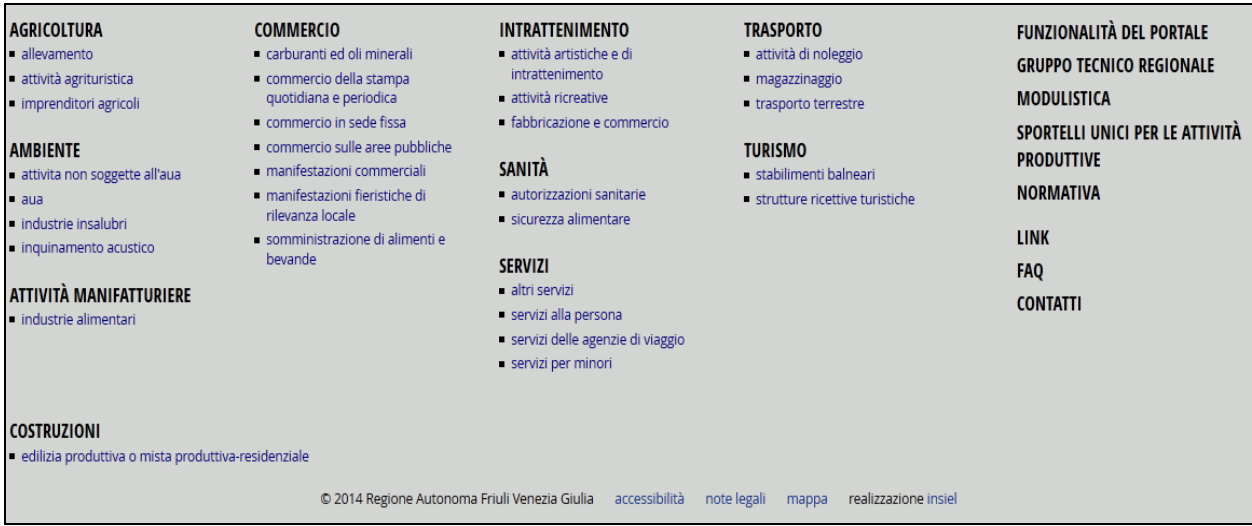

Il sistema ti porta sempre alla scheda descrittiva di ogni attività e a questo punto:

- 1. **Utente non esperto**: se non sei a conoscenza dei requisiti e presupposti necessari per aprire o modificare l'attività, la navigazione nella **[scheda descrittiva](http://suap.regione.fvg.it/portale/cms/it/lista.html)** ti aiuta: dopo averla consultata, potrai avviare il procedimento che ti interessa selezionandolo tra le opzioni presenti nel box alla destra di ogni scheda;
- 2. **Utente esperto**: se sei già a conoscenza dei requisiti e presupposti necessari per aprire o modificare l'attività e quindi per te risulta superfluo leggere la scheda descrittiva, puoi fare subito il LOGIN ed avviare il procedimento che ti interessa direttamente dal menu "**Nuova domanda** "

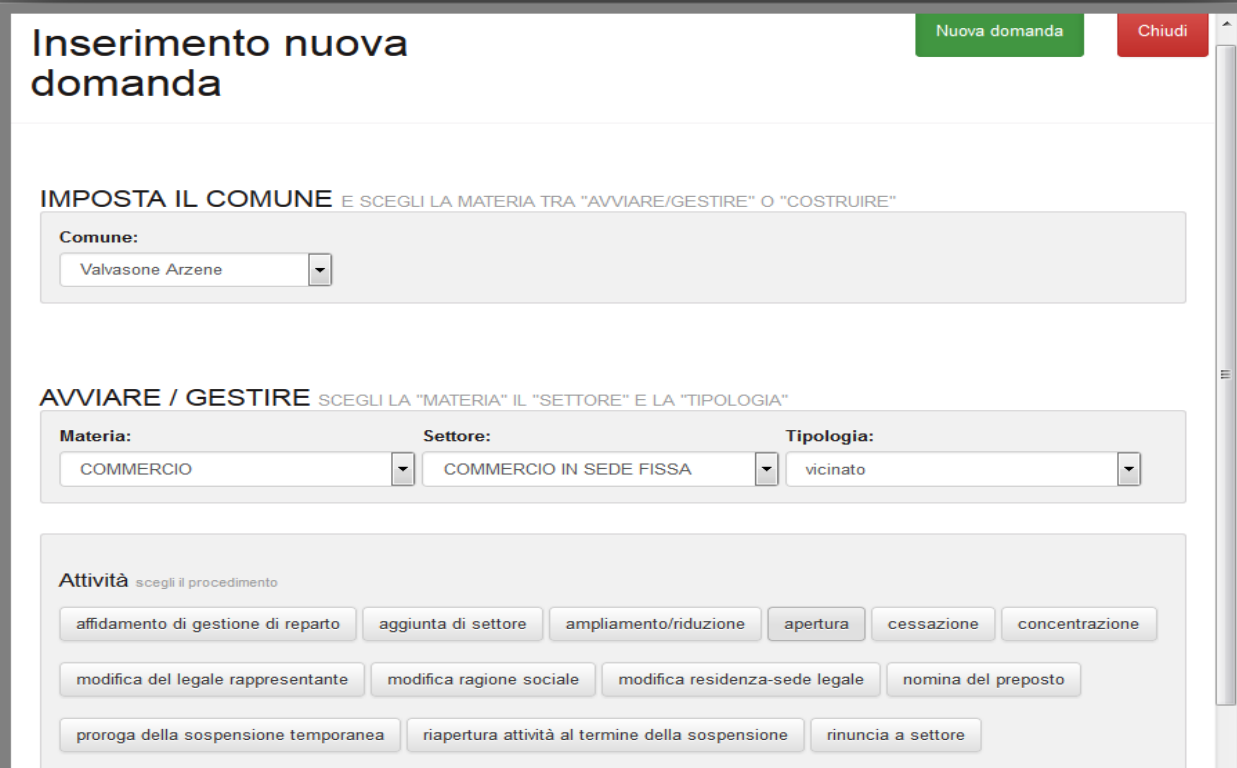

Supponiamo che tu abbia selezionato un procedimento di "apertura" relativo ad attività di "vicinato".

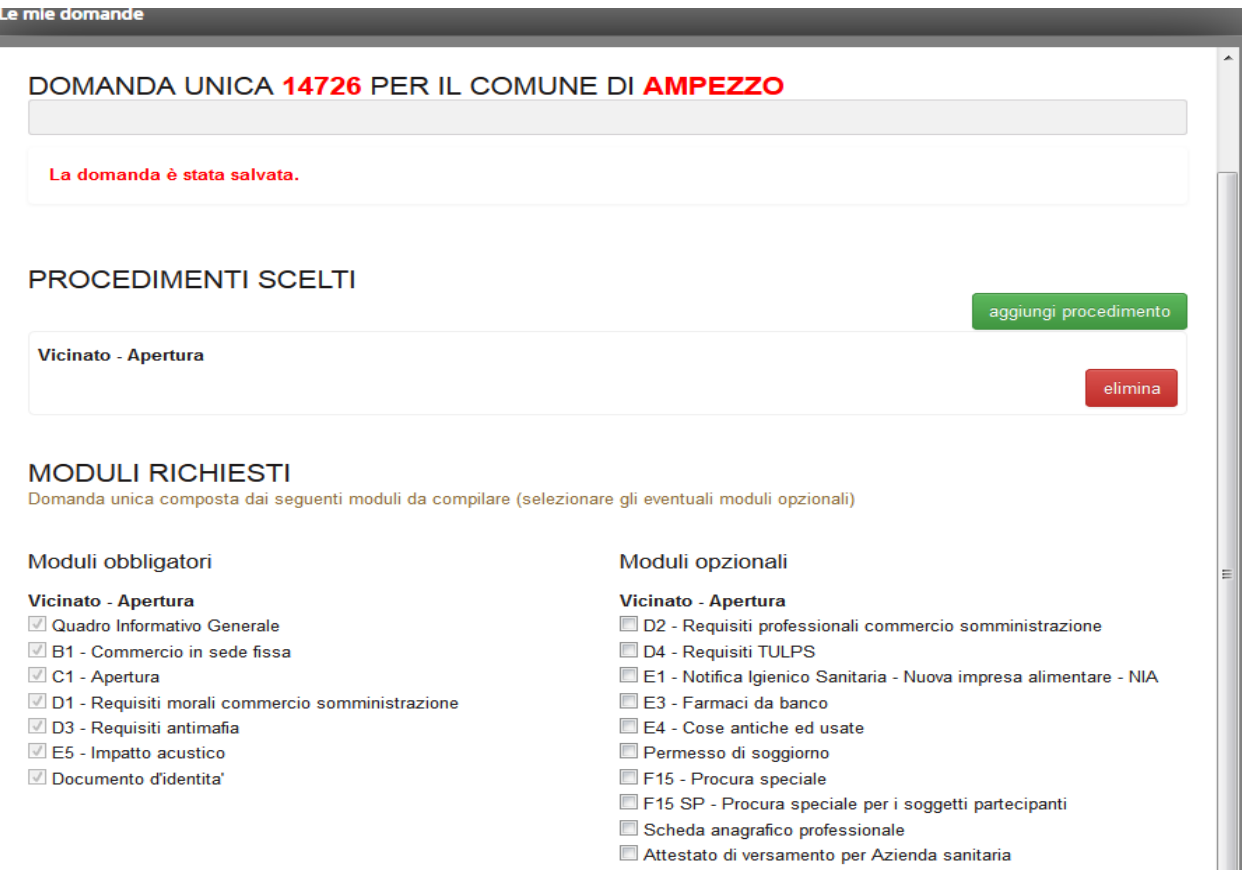

Il "**cruscotto**" è un'**anteprima** dei moduli e degli allegati, obbligatori e condizionati, associati a quel procedimento.

Se lo desideri, già in questa fase puoi aggiungere un secondo procedimento e il sistema si comporterà come nel primo caso, presentandoti il cruscotto dei moduli e degli allegati, obbligatori e condizionati, associati al secondo procedimento.

Il cruscotto presenta gli allegati obbligatori a sinistra della pagina, mentre sul lato destro presenta gli allegati facoltativi.

Se hai dei dubbi sugli allegati facoltativi puoi salvare quanto fatto finora e ritornare successivamente sulla domanda già aperta per completare la selezione degli allegati.

**Devi selezionare subito gli allegati facoltativi di tuo interesse. In particolare, se sei un "procuratore" devi selezionare il modulo F15 prima di avviare la compilazione.**

Se ti dimentichi di selezionare uno o più allegati facoltativi, rischi di arrivare in fondo alla procedura di compilazione e di doverla ripetere dall'inizio: per questo ti sottolineiamo quanto sia importante valutare bene quali allegati facoltativi devi aggiungere alla tua pratica.

Infine clicca su "**compila domanda unica**".

Da questo momento non sarà più possibile modificare la selezione effettuata degli allegati facoltativi.

## <span id="page-11-0"></span>**COMPILAZIONE DELLA DOMANDA/SCIA**

Quando avvii la compilazione entri nella "**compilazione Sezioni Generali**"ed il sistema ti presenta 5 box colorati in azzurro, i primi 2 obbligatori.

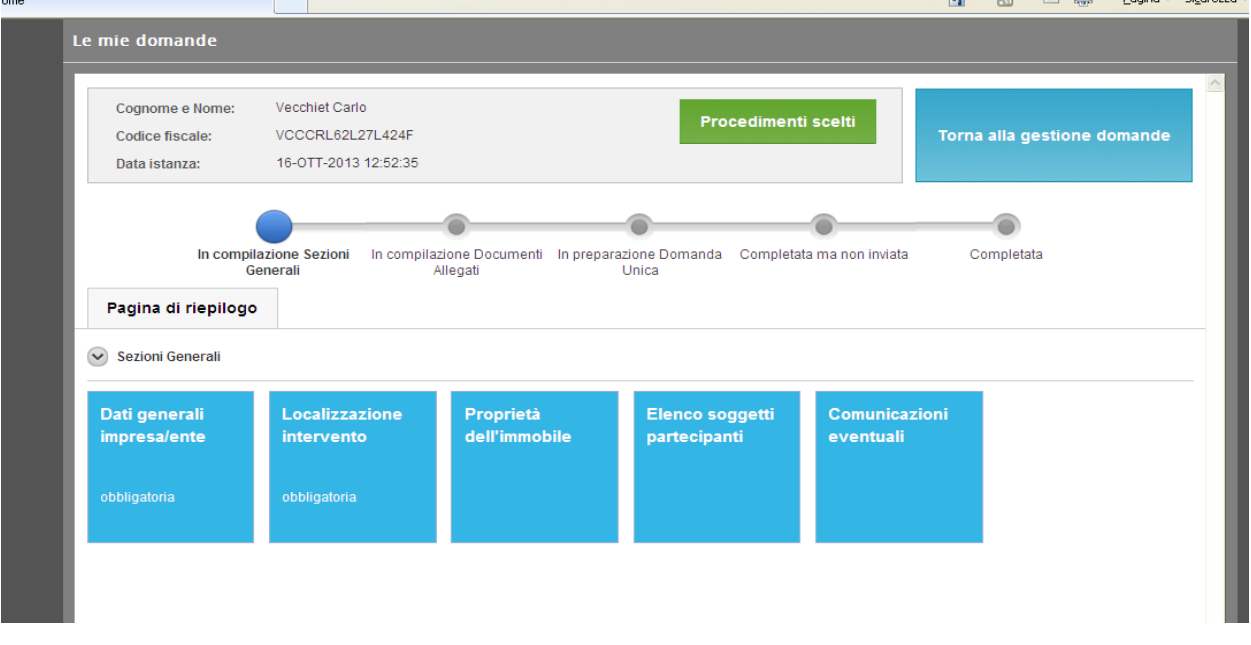

Cliccandoci sopra nell'ordine in cui sono proposti, potrai compilare i dati generali, la localizzazione dell'intervento, i soggetti che, a vario titolo, hanno a che fare con la pratica, i requisiti e le note.

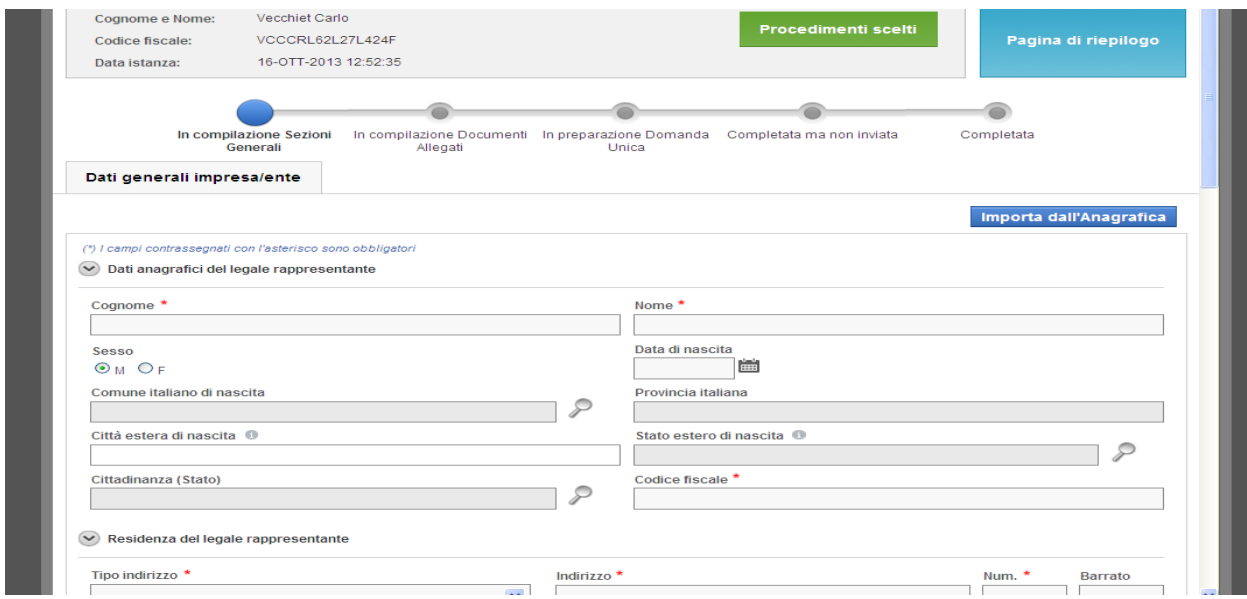

In questa fase "**dichiari**" i dati che serviranno al sistema per generare automaticamente tutti i moduli che compongo la pratica telematica.

**La compilazione dell'anagrafica (cioè dei dati generali) e dell'elenco dei soggetti partecipanti (con il "ruolo" che ricoprono all'interno della pratica SUAP) è davvero fondamentale**: solo se avviene senza errori il sistema genera correttamente tutti i moduli che servono per il procedimento selezionato ed importa automaticamente l'anagrafica in tutti i moduli, senza che tu debba debba ridigitarla ogni volta, limitando, il più possibile, il tuo intervento manuale.

**E' pertanto necessario che tu abbia ben chiaro chi sono i soggetti partecipanti nel procedimento selezionato.**

Ricorda che per soggetti partecipanti non si intende solo l'imprenditore individuale o il legale rappresentante della società, ma anche tutti quei soggetti, interni o esterni alla compagine sociale, che devono possedere particolari requisiti, morali e/o professionali, da dichiarare nella pratica, oppure il soggetto gestore, nel caso dell'AUA, insomma tutti coloro che hanno un "ruolo" nella pratica SUAP.

Per sapere chi sono questi soggetti e quali requisiti devono possedere e dichiarare, è bene avere letto la sezione "requisiti" contenuta in ogni scheda descrittiva del procedimento.

## **Se non sei sicuro di averli individuati correttamente, è meglio rileggere la scheda descrittiva e se hai ancora dubbi, contattare il tuo SUAP per non sbagliare la compilazione!**

Ricorda che il sistema permette di aggiungere tutti i soggetti che ti è necessario designare: dal preposto, al rappresentante T.U.L.P.S., al direttore tecnico, al gestore per l'AUA, ma anche altri professionisti, come il delegato/procuratore per la pratica telematica, oppure i tecnici/professionisti delegati che riceveranno, per tuo nome e conto, le comunicazioni dal SUAP, successivamente alla protocollazione della pratica telematica.

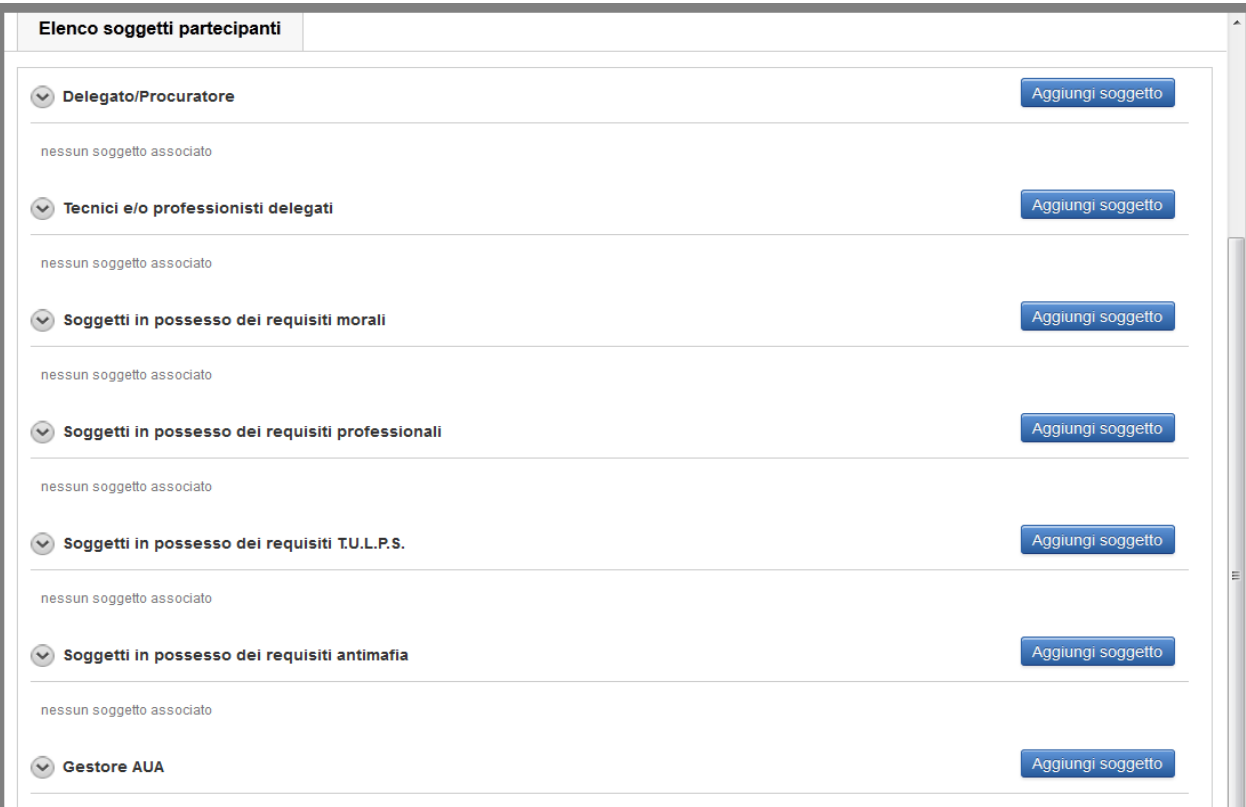

Il sistema ti presenta anche dei particolari "**bottoni**", che si comportano come un interruttore, nel senso che puoi attivarli (bottone verde) o disattivarli (bottone rosso): quando il bottone è verde il campo da compilare è obbligatorio. **Se non sei sicuro sull'obbligatorietà del campo da compilare, contatta il tuo SUAP per non sbagliare la compilazione!**

Il box "localizzazione intervento" è fondamentale sia compilato in tutti i dettagli per le pratiche edilizie, di carattere ambientale, di prevenzione incendi: per pochissimi procedimenti, come l'apertura di attività itinerante, o l'avvio di una manifestazione temporanea su area pubblica alcuni dati, per quanto obbligatori, sono non pertinenti.

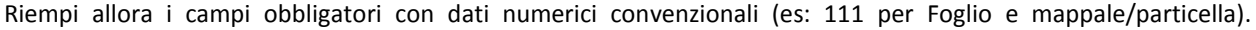

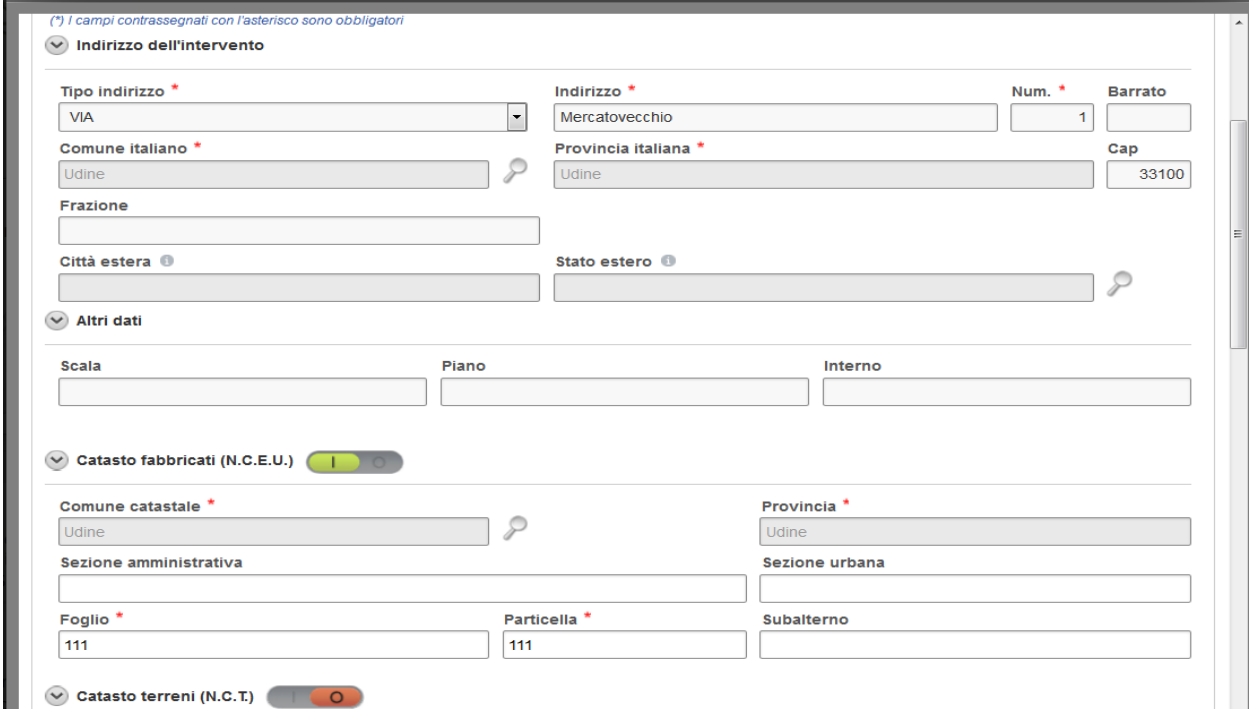

Una volta terminata la compilazione dei dati del primo box, clicca su "**salva**" ed il box si colorerà di verde (la compilazione è stata correttamente completata) e puoi passare al successivo.

**Completati i primi 2 box obbligatori**, il sistema subito propone la "generazione documenti allegati" ed un nuovo "**cruscotto di riepilogo"** di tutti i moduli e gli allegati.

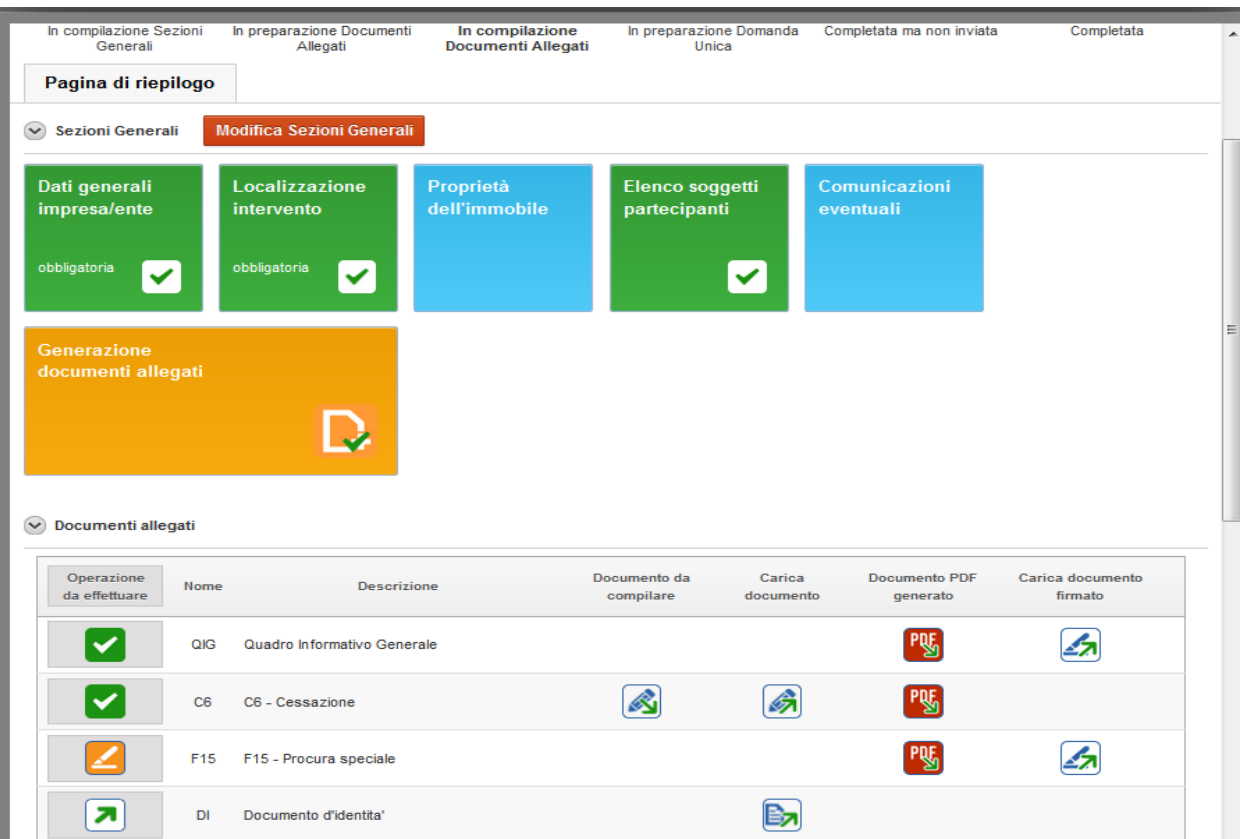

Attraverso una **legenda**, il sistema specifica le caratteristiche di ogni modulo o allegato.

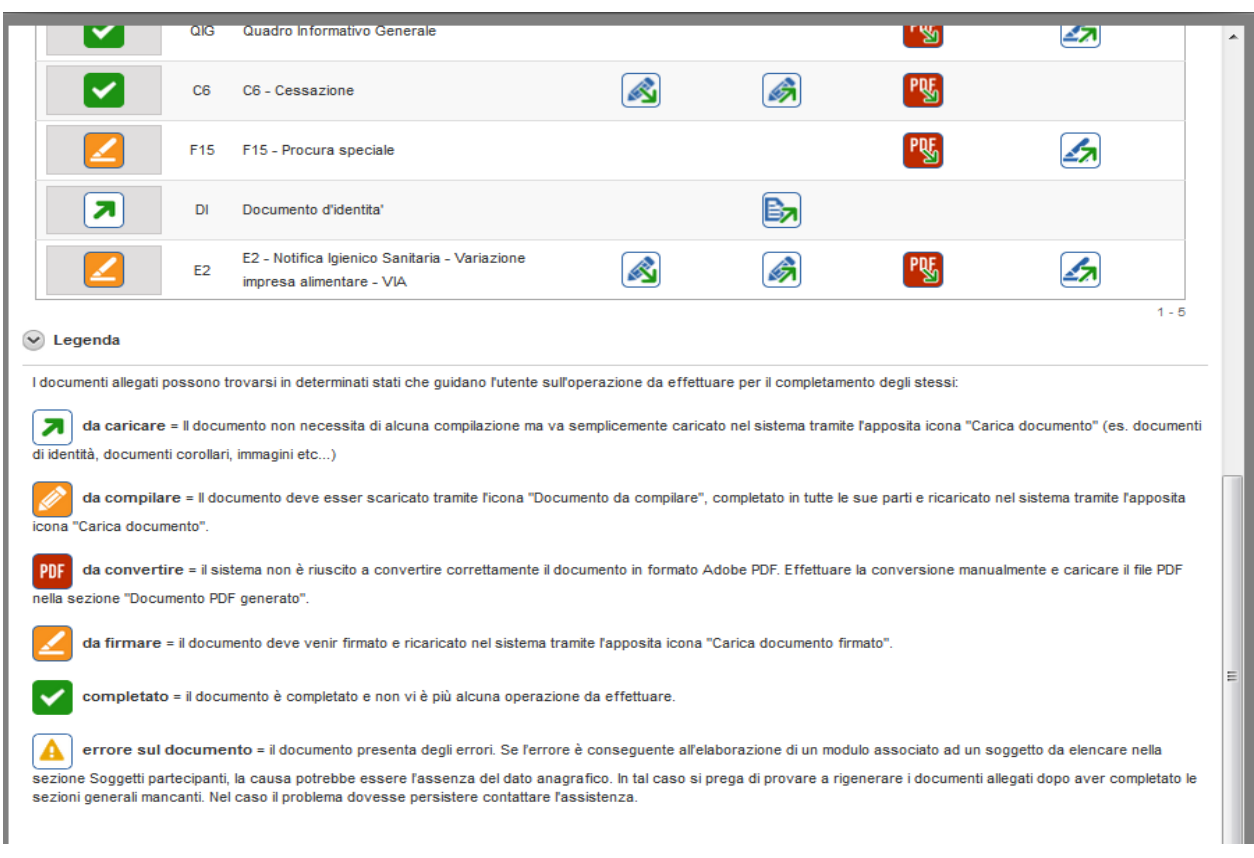

Alcuni moduli vengono generati automaticamente senza che tu debba neppure aprirli, perchè non è necessario compilare alcun campo di quei moduli (ad es, il modulo D1, requisiti morali per commercio/somministrazione); questo tipo di modulo viene generato direttamente in formato .pdf pronto per la firma.

Per altri moduli, devi compilare uno o più campi, oppure selezionare un'opzione (ad es, nel modulo D2, requisiti professionali per commercio/somministrazione, dovrai indicare in che modo hai conseguito il requisito professionale, "spuntando" l'opzione che fa al caso tuo); questo tipo di modulo viene prodotto in formato .odt.

I moduli da compilare devono essere scaricati sul proprio PC (cioè bisogna fare il **download**), prestando attenzione a collocarli in una cartella dove ti sia facile ritrovarli. Dopo aver selezionato le opzioni necessarie, fai l'**upload** (cioè li ricarichi) nel sistema, il quale li trasforma in .pdf, pronti per la firma.

Tutti i moduli per i quali è obbligatoria la firma digitale devono essere scaricati sul PC, firmati e ricaricati nel sistema.

Per scaricarli fai clic sull'icona evidenziata in figura sottostante.

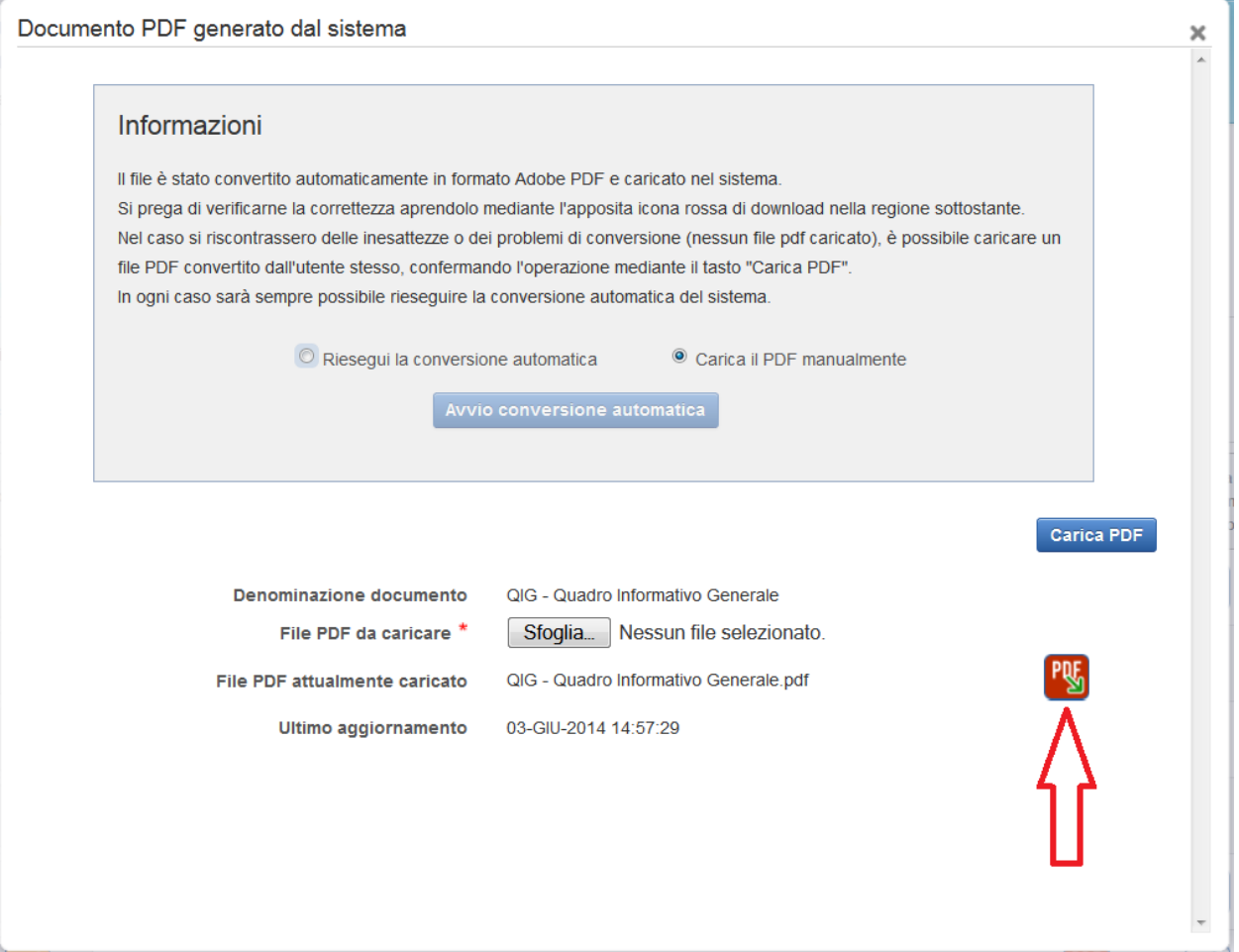

**Alcuni moduli possono essere condivisi tra più soggetti, sia per la compilazione di parti specifiche, sia per l'apposizione di firme digitali multiple (ad esempio, il modello di procura).**

Puoi salvare compilazioni parziali della modulistica, riprendere la compilazione in momenti successivi, stampare anche in fase di compilazione.

## <span id="page-15-0"></span>**FORMATI, NOMI E ALLEGATI**

I moduli del portale hanno estensione .odt: sono realizzati con il programma OPEN OFFICE, a partire dalla versione 3.4.1, scaricabile gratuitamente da INTERNET, che serve anche a te per poter aprirli e compilarli

Gli allegati devono essere convertiti in Format PDF, versione PDF/A .

Fai attenzione al "peso" degli allegati: **usa la risoluzione più bassa possibile**, salvaguardando la fruibilità del documento.

#### **Quando vuoi dare un nome ai file, ricorda:**

- 1. **il punto è ammesso solo per indicare l'estensione del file** (es: .odt, .pdf, .jpg)! Non devi inserire altri punti nel nome del file, altrimenti il sistema ti darà un errore!;
- 2. **è preferibile non rinominare i file dei modelli da compilare.** In questo modo tutti coloro che partecipano al sistema SUAP riconoscono più facilmente, già dal nome, il contenuto dei file.

## <span id="page-16-0"></span>**FIRMA DIGITALE E CONSOLIDAMENTO DELLA PRATICA SUAP**

I soggetti aventi titolo firmano la modulistica e tutti gli allegati che formano la pratica SUAP in locale, sul loro computer, con il proprio dispositivo di firma digitale.

Il sistema offre la possibilità di apporre sia firme parallele che sovrapposte, qualora un modulo o un allegato debba essere sottoscritto da più soggetti (ad esempio, un allegato tecnico di particolare complessità).

La modulistica e tutti gli allegati firmati digitalmente vengono inseriti in un **contenitore**, che si chiama "**documento esteso**", generato in automatico dal sistema. Anche il documento esteso è scaricato in locale per la firma digitale.

L'eventuale procuratore speciale che presenta la pratica SUAP firma il documento esteso in locale, sul proprio computer e con il proprio dispositivo di firma digitale.

Presta attenzione: il sistema accetta solo "**firme digitali**", non accetta firme elettroniche, anche se qualificate, diverse dalla firma digitale vera e propria: lo prevede la normativa tecnica del SUAP.

Se tenti di utilizzare una firma non "digitale" il sistema ti darà errore e non sarà possibile istanziare la pratica SUAP!

Per procurarsi una firma digitale, sia come impresa che come utente non imprenditore, **è possibile ricorrere a più fornitori presenti sul mercato**.

Anche le Camere di commercio sono fornitori di firma digitale, che distribuiscono sia su smart card che su business key. Le informazioni su modalità di acquisizione, costi e tempi di rilascio possono essere agevolmente reperite sui portali delle stesse CCIAA.

## <span id="page-16-1"></span>**INVIO DELLA DOMANDA/SCIA E RILASCIO DELLA RICEVUTA**

Dopo aver firmato digitalmente il documento esteso, caricalo a sistema (**upload**) e premi il pulsante "invia" al SUAP di riferimento; **si raccomanda di attendere il completamento dell'invio dimostrato dall'emissione della ricevuta di avvenuta presentazione**.

**L'invio è valido agli effetti di legge se certificato dal rilascio della "ricevuta".**

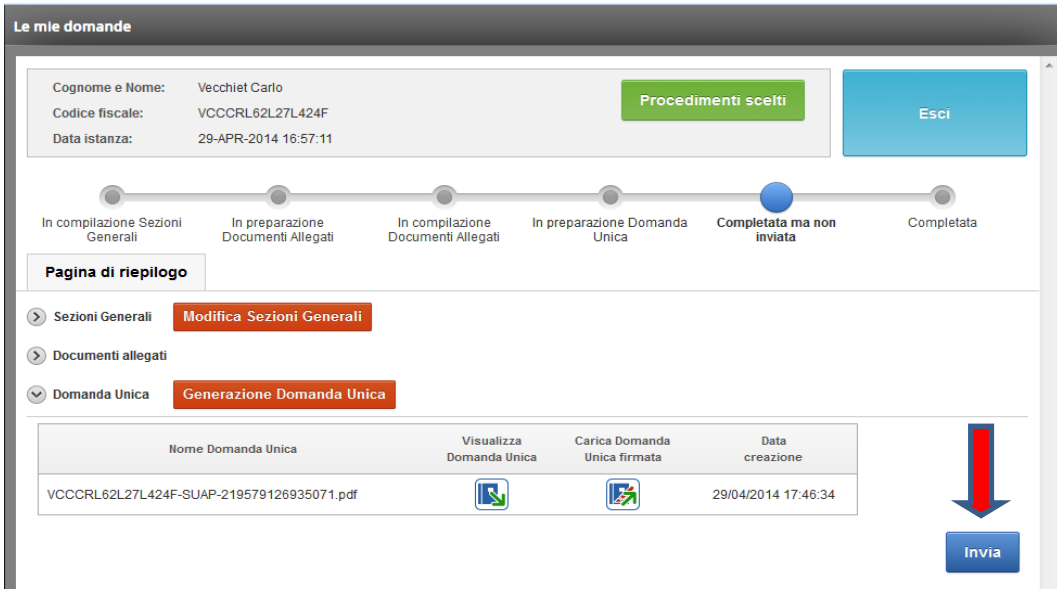

*pagina 17 di 20 pagine*

Controlla che il portale ti rilasci una ricevuta automatica, come nella figura sottostante:

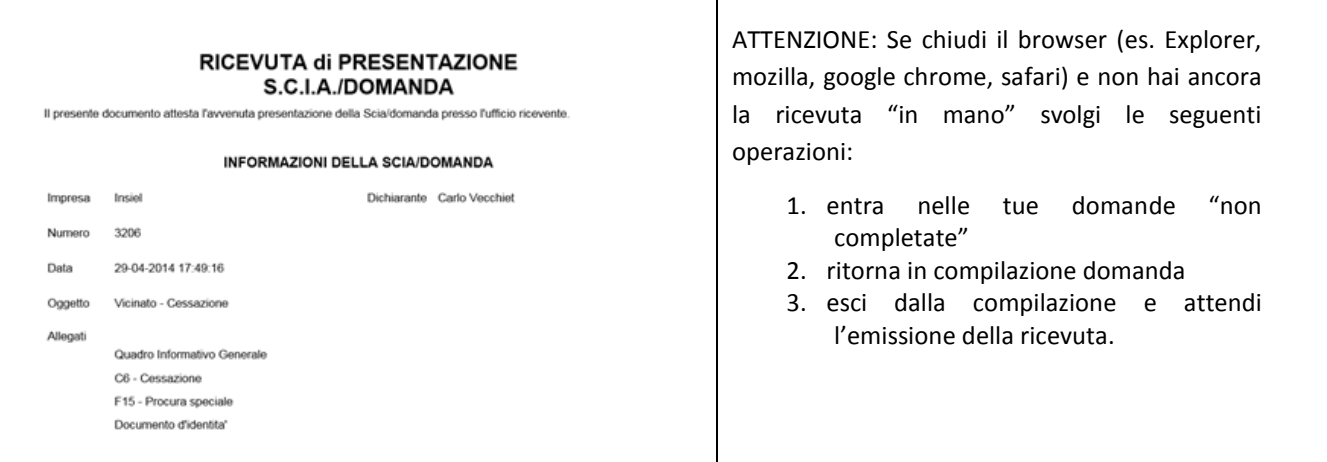

- 1. La ricevuta di presentazione della SCIA, costituisce titolo per l'avvio dell'attività, **a partire dalla data ed ora certificate dalla ricevuta medesima**; non devi attendere alcun atto di assenso da parte del SUAP competente, il quale effettuerà la sua istruttoria di controllo sulle dichiarazioni ed autocertificazioni in essa contenute o allegate, che si ritengono veritiere, fino a prova contraria nei termini previsti dalla legge.
- 2. La ricevuta di presentazione della domanda certifica che la domanda è stata presentata al SUAP competente nella data e nell'ora certificate dalla ricevuta medesima. Non potrai avviare l'intervento o l'attività fino al ricevimento di un formale atto di assenso da parte del SUAP competente (la cosiddetta autorizzazione unica), che verrà emanato a conclusione dell'istruttoria di rilascio.

Le domande presentate sono sempre disponibili al menù "le mie domande" nella sezione "completate".

Nota per gli utilizzatori di MAC: utilizzare il programma acrobat per la visualizzazione del documento esteso contenente tutti gli allegati della domanda, NON USARE l'anteprima.

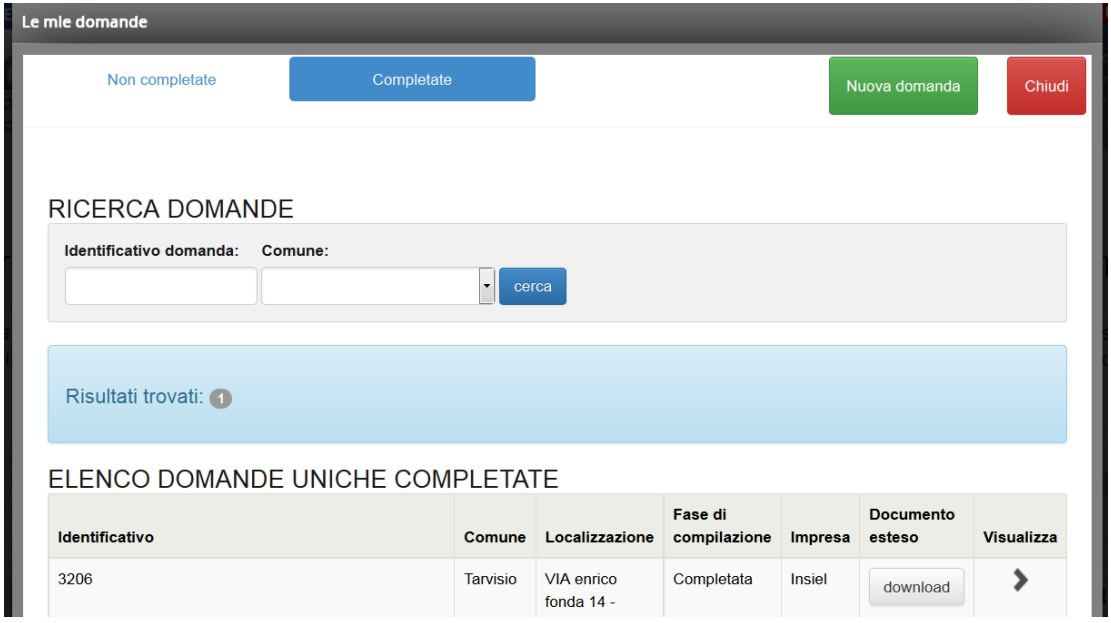

Nel momento in cui una domanda/SCIA è arrivata nel back office (con relativo avviso tramite e-mail all'indirizzo dello sportello SUAP di competenza), l'operatore SUAP ha a disposizione alcune funzioni fondamentali: accede

all'elenco delle domande rivolte a quello specifico sportello unico comunale, ha la possibilità di gestire manualmente lo "stato" del documento esteso (cioè, della domanda/SCIA), può protocollare il documento esteso (con gli strumenti extra-portale) e riportare gli estremi di protocollazione nella Domanda Unica relativa; può quindi avviare l'istruttoria secondo le consuete formalità.

**Da questo momento, il responsabile del SUAP comunica con l'utente con strumenti propri, (normalmente, PEC to PEC)**.

#### <span id="page-18-0"></span>**ASSISTENZA TECNICA**

In caso di difficoltà nella compilazione, segui le istruzioni contenute nella "**Guida alla compilazione telematica**": è stata redatta analizzando le difficoltà più comuni dei compilatori.

Potrebbe accadere che al momento di inoltrare la pratica SUAP si verifichi un malfunzionamento del sistema e tu rimanga "**bloccato**".

Se il problema riguarda la procedura di identificazione informatica, cioè il "**loginfvg**", rivolgiti direttamente ai seguenti contatti, **indicando all'operatore che non riesci a configurare il tuo certificato di riconoscimento con "LOGIN FVG".**

**assistenza LOGIN FVG:** tel. 800 013 946 e-mail: [loginfvg@regione.fvg.it](mailto:loginfvg@regione.fvg.it)

Per avere supporto alla compilazione rivolgiti direttamente ai seguenti contatti:

## **supporto alla compilazione**: tel. 800 013 946 e-mail: [assistenza.gest.doc@insiel.it](mailto:assistenza.gest.doc@insiel.it)

Se il problema è dovuto a messaggi di errore durante la fase di **compilazione**, rivolgiti ai contatti dell'assistenza:

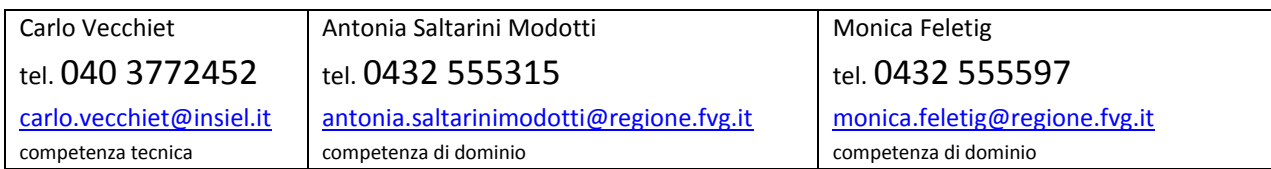

Ricorda che gli **errori più frequenti** sono:

- non flegare i moduli F15 ed F15 SP all'atto dell'apertura della domanda/SCIA; il sistema non genera i moduli relativi a questi soggetti perché non trova traccia della loro presenza;
- aver dimenticato di compilare l'anagrafica dei soggetti partecipanti; quando il sistema genera i moduli relativi a questi soggetti, non "trova" l'anagrafica e quindi da' un messaggio di errore;
- tentare di caricare un documento .odt e/o di firmarlo, quando il sistema chiede un PDF/A; gli .odt non sono conservabili, perché contengono le c.d. "macro", quindi il sistema dà errore;
- tentare di caricare un allegato pesante, che superi i 30 Mb; la velocità della propria rete internet influenza i tempi di caricamento e quindi, superato un certo timing, il sistema dà errore;

Qualora la causa del malfunzionamento non potesse essere rimossa in tempo utile per inviare la pratica SUAP, puoi risolvere il problema caricando tutti i file che hai preparato, già firmati digitalmente, in un messaggio di PEC e

inviarli al SUAP di riferimento. E' sufficiente indicare, nel testo del messaggio PEC, che hai avuto un problema informatico. Il SUAP sa che ti avvali della facoltà concessa dall'art. 8 del D.M. 10 novembre 2011<sup>6</sup>.

**.** 

<sup>6</sup> Ministero dello Sviluppo Economico - Decreto 10 novembre 2011 (in G.U. n. 267 del 16 novembre 2011) - Misure per l'attuazione dello sportello unico per le attività produttive di cui all'articolo 38, comma 3-bis del decreto-legge 25 giugno 2008, n. 112, convertito con modificazioni, dalla legge 6 agosto 2008, n. 133

Art. 8 Procedure d'emergenza e gestione di allegati voluminosi

*<sup>1.</sup> Nel caso di mancato funzionamento degli strumenti o dei dispositivi informatici, messi a disposizione degli utenti dai SUAP, necessari alla predisposizione e all'inoltro al SUAP delle segnalazioni o delle istanze e dei documenti che le accompagnano, per un periodo superiore alle tre ore consecutive durante l'orario di apertura degli uffici competenti, l'utente è autorizzato a utilizzare le modalità di cui all'art. 38 del decreto del Presidente della Repubblica 28 dicembre 2000, n. 445.*

*<sup>2.</sup> Nell'ipotesi di cui al precedente comma, entro cinque giorni dal venir meno della causa che ha generato l'impedimento, l'utente è tenuto a provvedere all'invio telematico della copia informatica di ogni documento analogico già trasmesso, comunicando gli estremi del protocollo già assegnato o, in mancanza, gli estremi di tale trasmissione. In tal caso, l'utente è esentato dal ripetere il versamento di imposte e diritti o di ogni altra somma già a tale titolo corrisposta.* 3. Qualora la segnalazione o l'istanza contengano allegati per la cui trasmissione non sia utilizzabile il canale telematico, l'utente può presentare l'allegato specifico al SUAP competente successivamente alla presentazione telematica della segnalazione o dell'istanza, utilizzando un supporto informatico, firmato digitalmente. In ogni caso, la presentazione è accompagnata da una dichiarazione che illustra il motivo del mancato invio telematico, utilizzando come riferimento il numero di protocollo attribuito alla segnalazione o all'istanza dal sistema informatico. Il procedimento è avviato solo quando tutta la documentazione è stata consegnata al SUAP.